## 入力された施工仕様行の規格・数量に対応する見積金額を行ごとに編集をしながら集計します。

## 1) 「行指定集計」①をクリックして、集計する行を指示クリック2すると、単価集計画面3が表示されます。

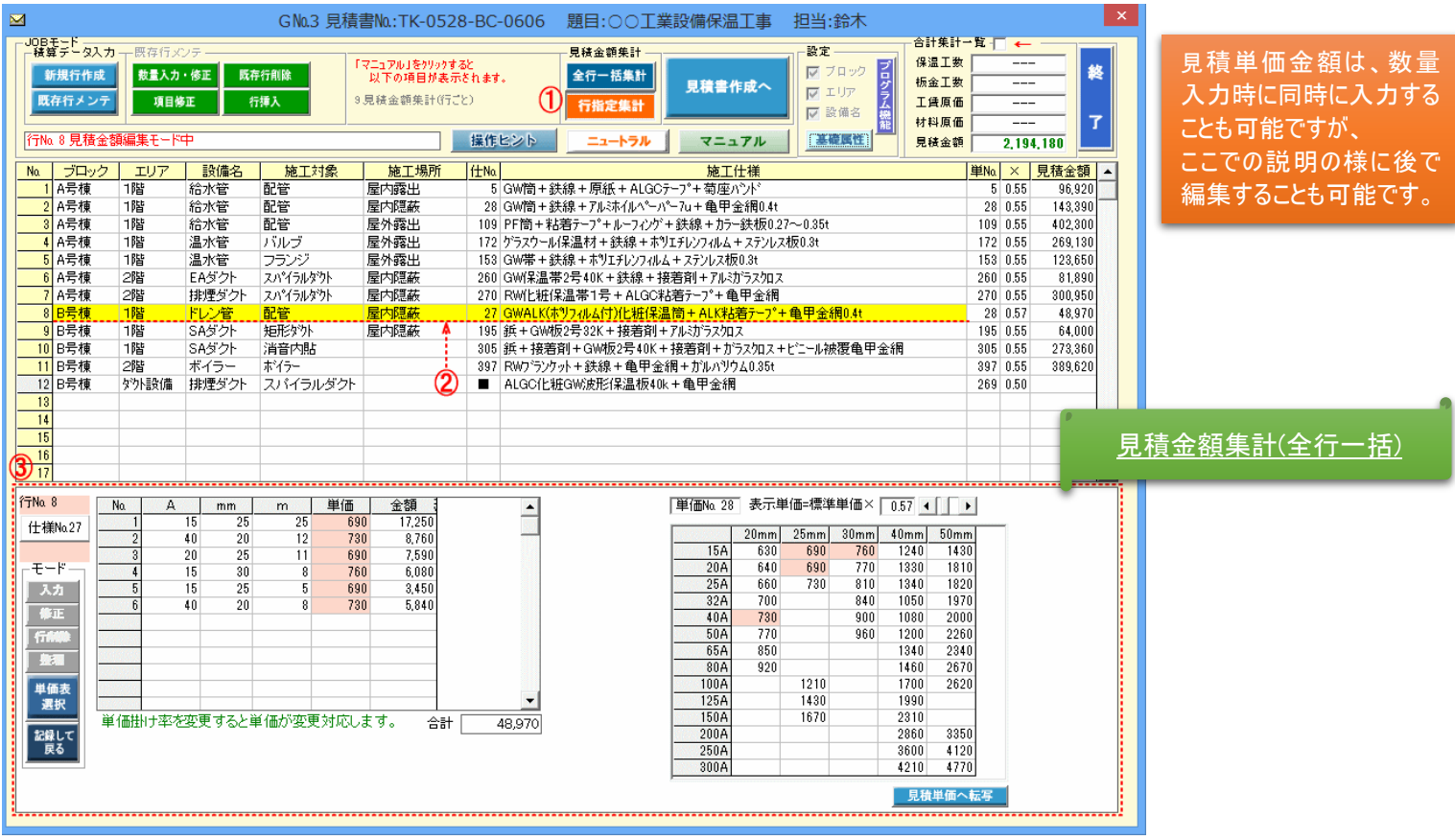

## 2)単価掛け率①を変更すると、積算データに指示中の単価金額が随時変更対応し<mark>②</mark>、合計金額は「見積金額集計」パネルの合計

## 金額欄に反映されます3。編集金額が決定すれば、「記録して戻る」4をクリックして下さい。

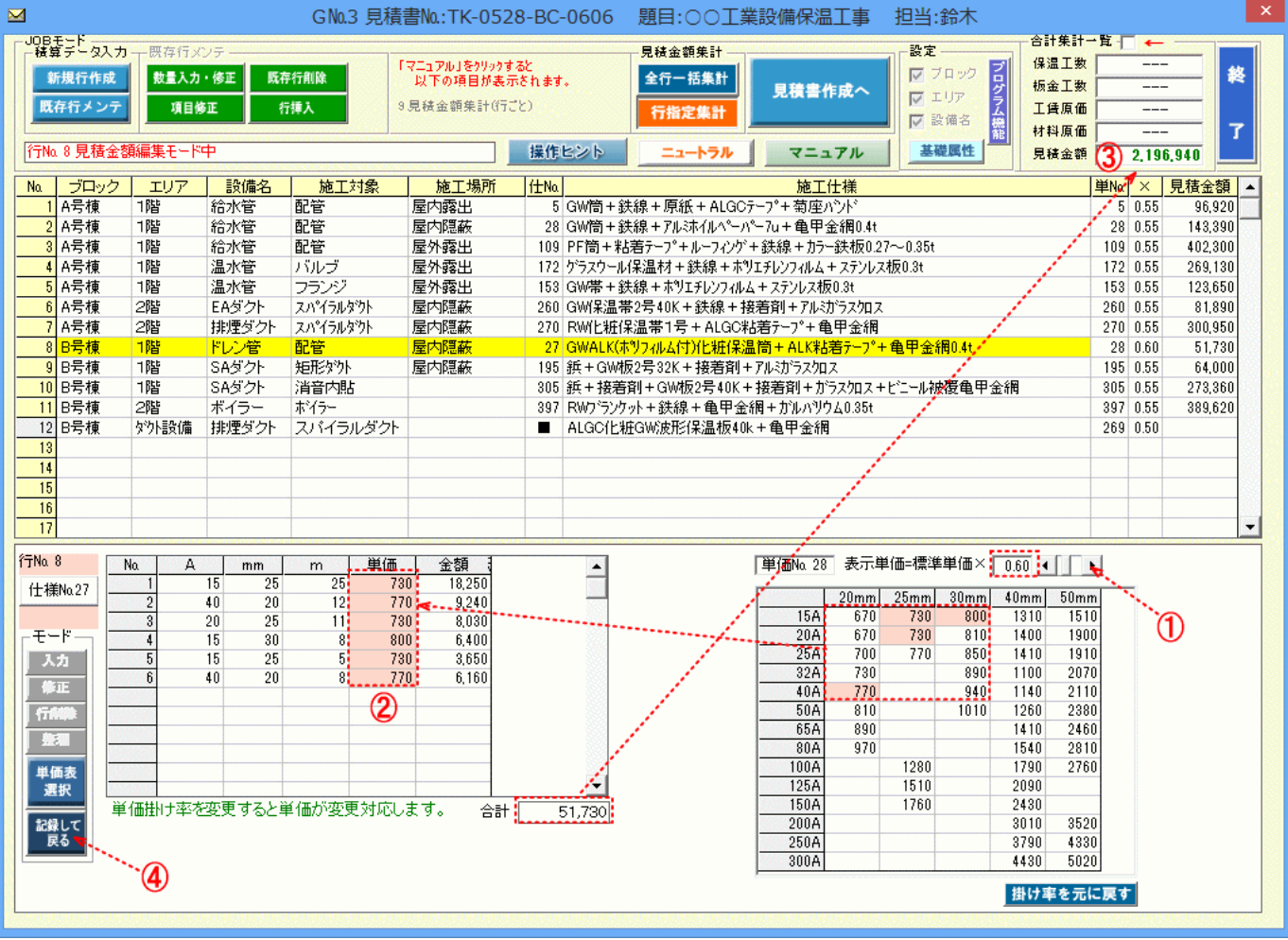